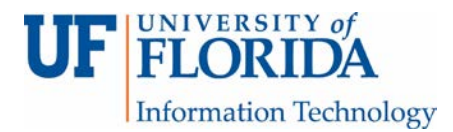

## How to Create a Peer Review Assignment in Turnitin (TII)

Peer Review in Turnitin (TII) is done via PeerMark. To set this up,

1. Open the assignment, click the Settings tab [1], and choose Optional Settings [2].

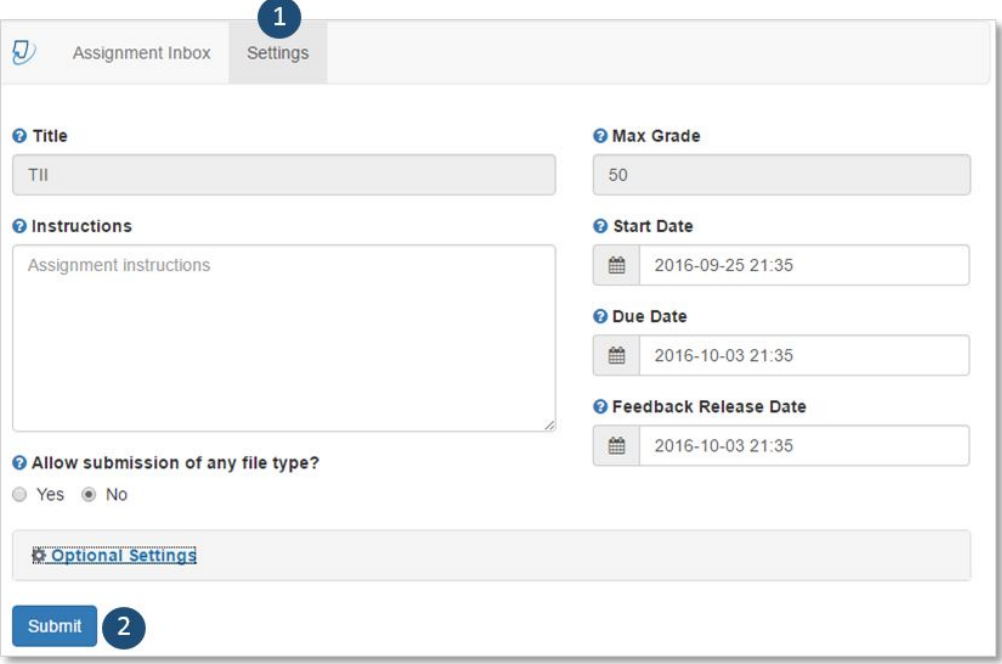

Then scroll down the page and choose Yes for Add PeerMark assignments and then click the Submit button.

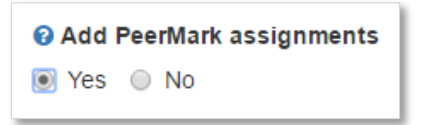

2. Two new tabs will show up in the TII box: PeerMark Setup [1] and PeerMark Reviews [2]. Under the PeerMark setup tab, there are three additional tabs (PeerMark Assignment [3], PeerMark Questions [4], and Distribution [5]). Under the PeerMark Assignment tab, enter the title, the instructions, point value [6] for the review (note: please *do not* use Point Value as this function does not work properly at this time), start date for the review (needs to be the due date for the original assignment or later), due date for the review, and the feedback release date (students will be able to see their peer's feedback after this date). Then select Additional Settings.

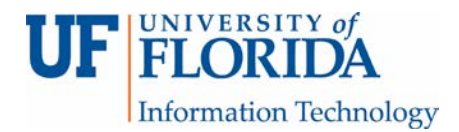

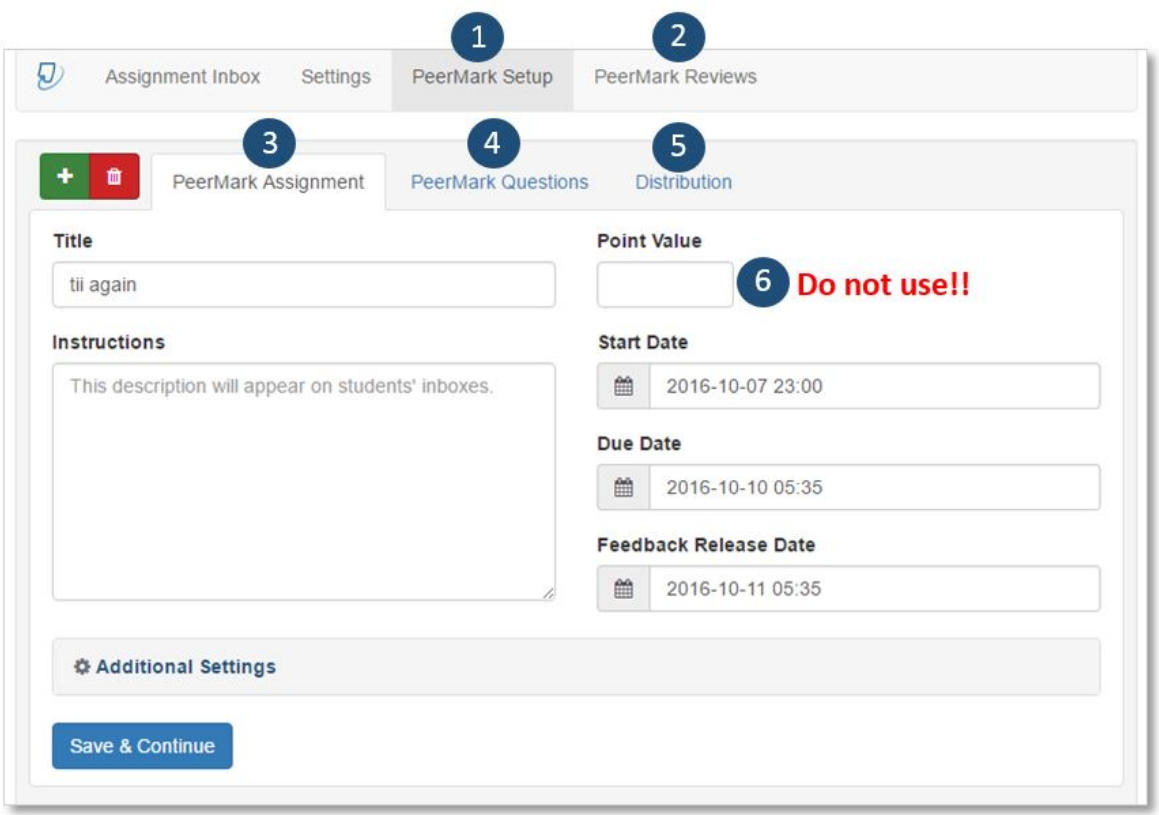

3. Under Additional Settings, you have these options.

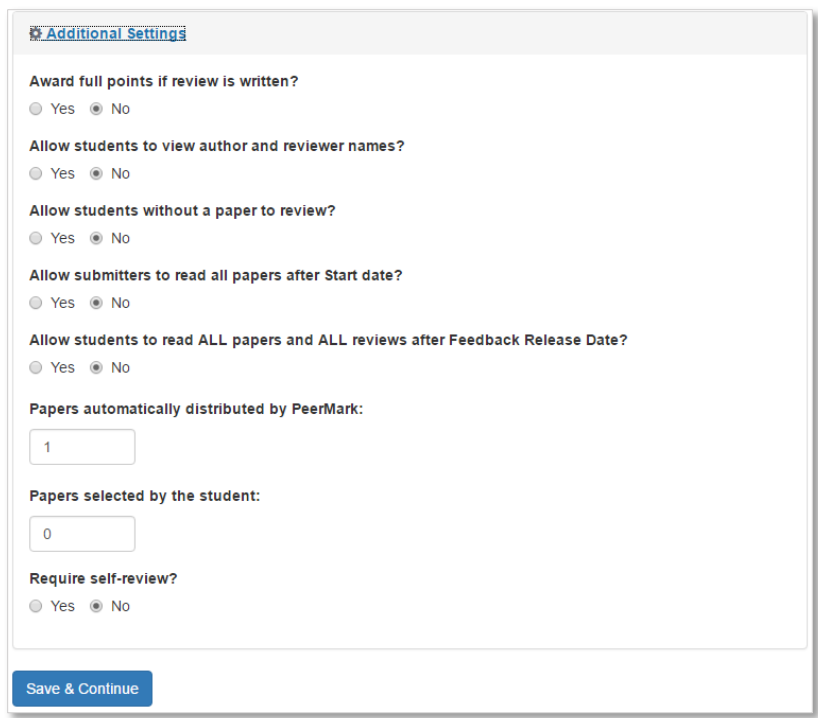

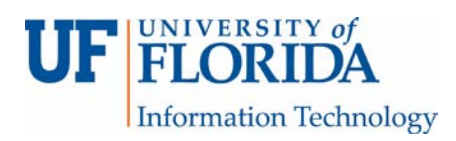

- You can choose to award full points if a review is given (i.e. no matter what they wrote, they get full credit).
- You can allow students to see who they are reviewing and who reviewed them. However, be sure that students do not include their names in the titles of the paper they submit to TII for this to be truly anonymous.
- You can allow students that do not submit a paper to review a paper.
- You can allow those students that submitted a paper a chance to read all the papers submitted after the start date.
- You can allow students to see all papers and all reviews after the feedback release date.
- You can also assign the number of papers you want each student to review, allow the student reviewer a chance to select a paper to review themselves, and even require a self-review of their own paper.

When all settings are complete, click Save and Continue.

4. Under PeerMark Questions tab, you can create a list of question that you want your student reviewers to address.

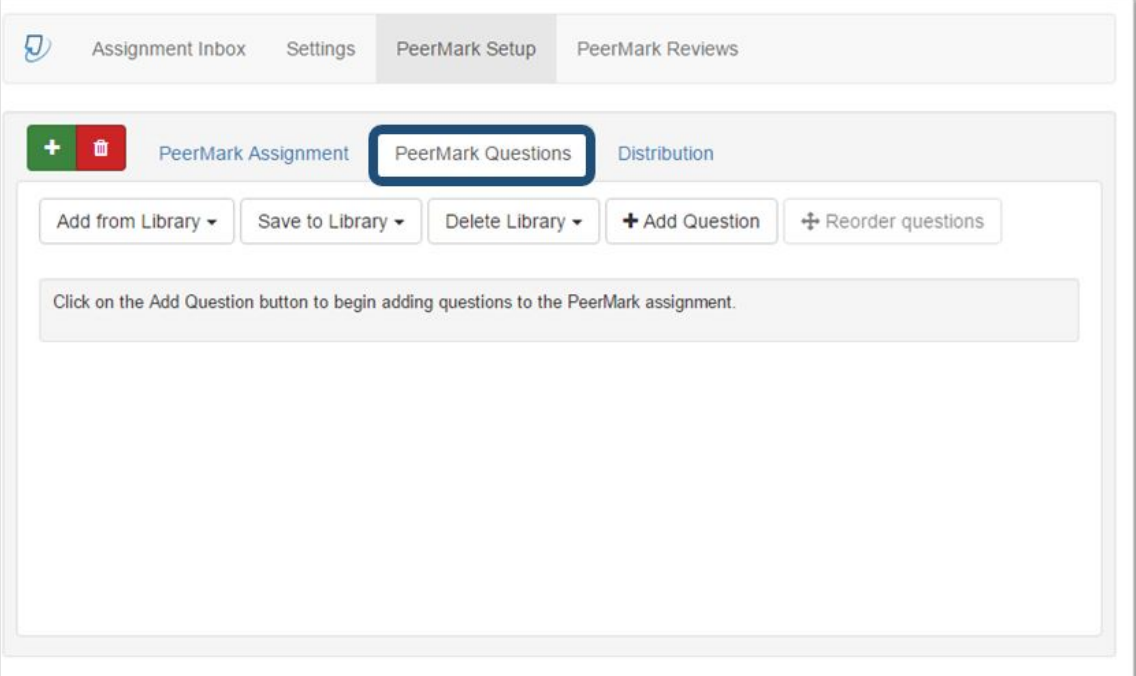

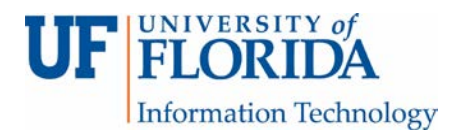

These questions can be scalable  $(1 to 5 - be$  sure to set which value is highest and lowest) or free response (with a minimum number of words accepted).

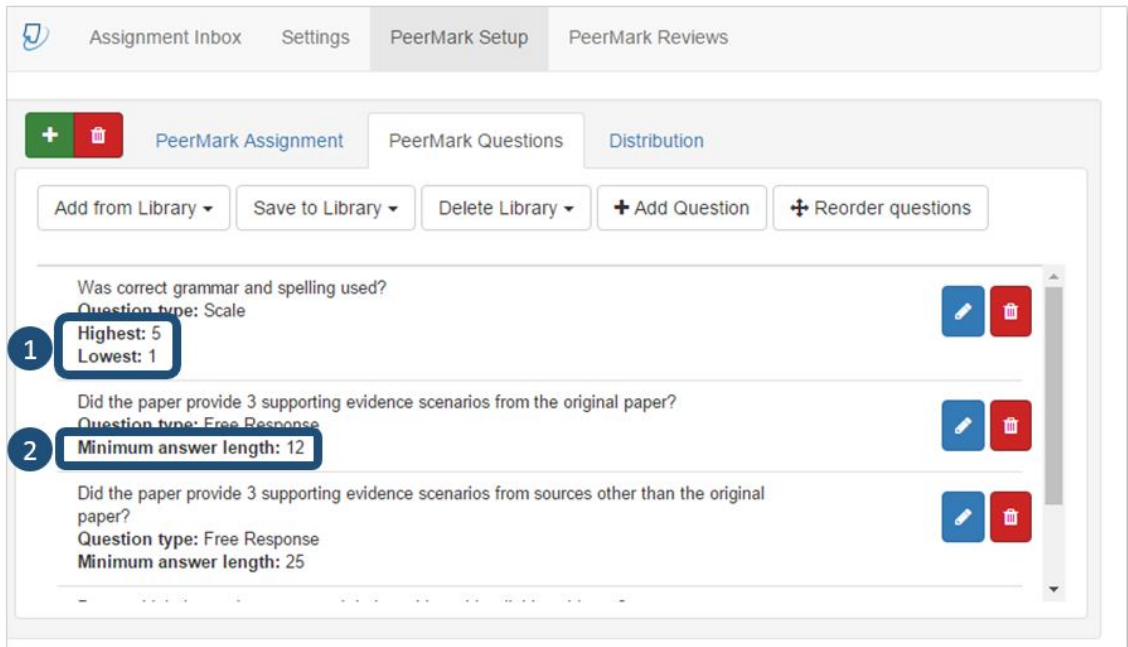

5. Under the Distribution tab, you can see the number of reviews that have been assigned to students [1] (System assigned) and make adjustments as needed using the plus and minus buttons [2].

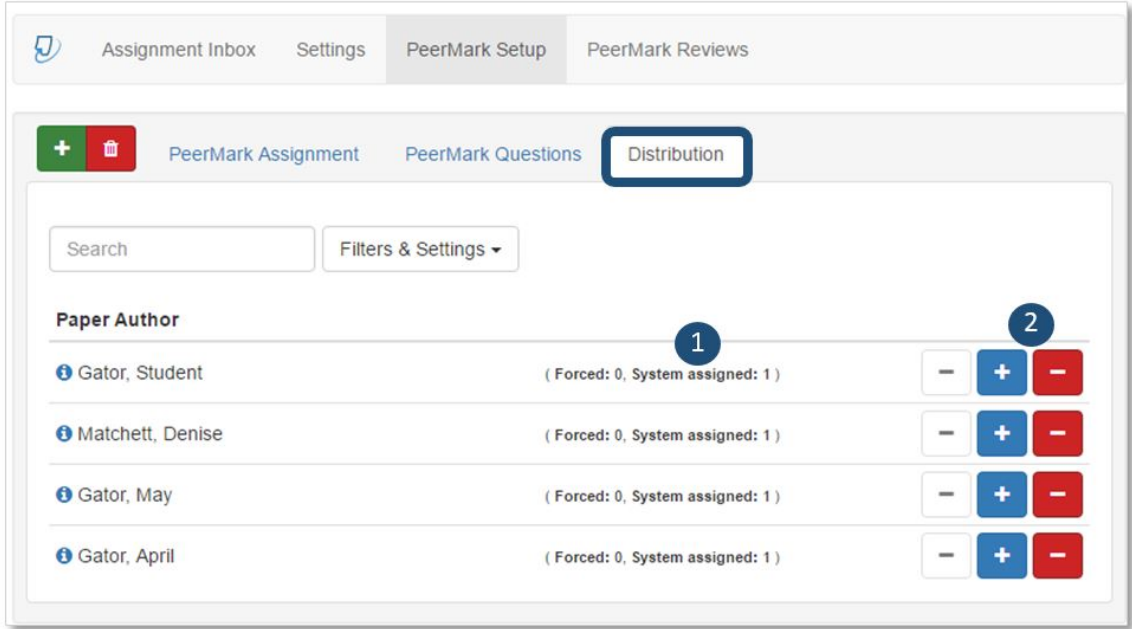

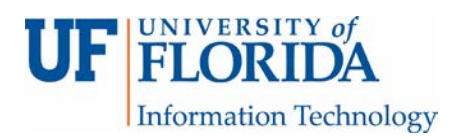

6. By clicking on the PeerMark Reviews tab, you can see that students have been assigned a paper to review under the Submitted column [1], if the review is ready to be conducted [2] (will be a blue pencil icon), and how many completed reviews have been received under the Received column [3]. You can click on the pencil icon [4] to view that student's review.

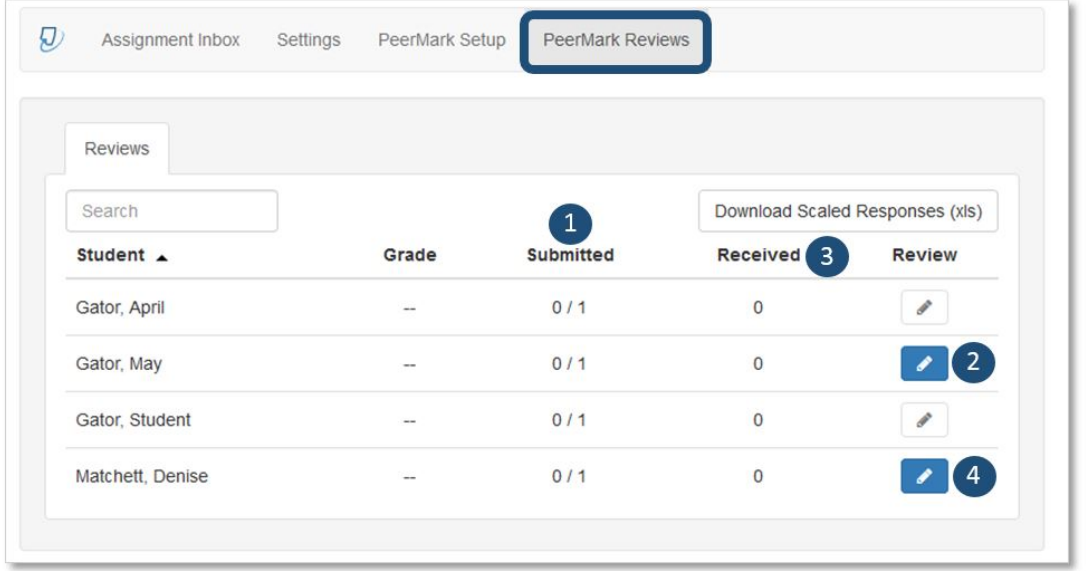

7. During the time that the review is open, by clicking on the PeerMark Reviews tab, you can see which students have turned in a review under the Received column [1]. You can also provide your own review using the same review questions as the student reviewers by clicking on the blue review button [2] (if that is what you would like – the rubric for the original assignment is not the same as the review questions you created).

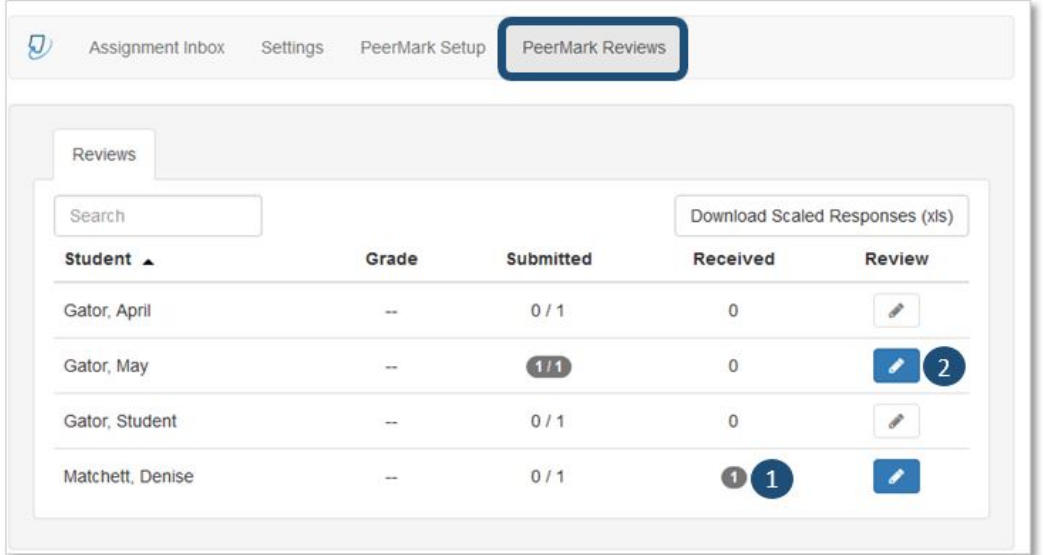

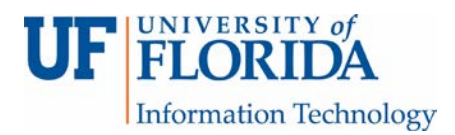

8. When the instructor review is complete, the button turns green [1]. To view the submitted student review, click on the 1/1 icon [2].

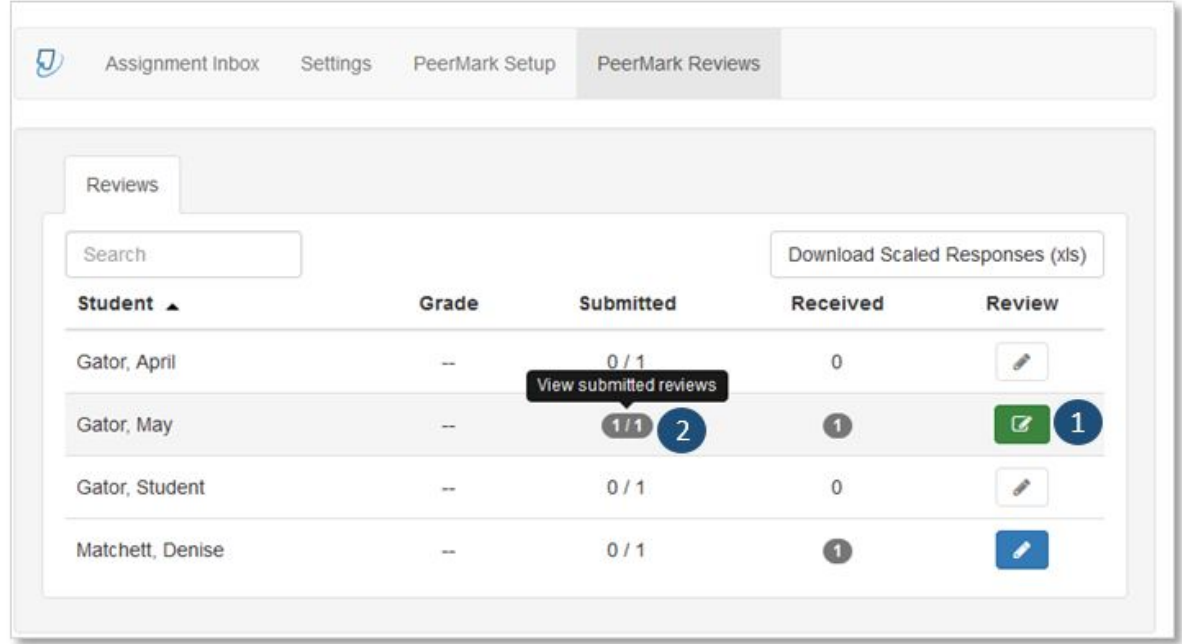

9. You will get a list of all the reviews this student submitted under a new tab called Submitted Reviews. In this case, May Gator submitted a review for Denise Matchett's paper. Click on the blue check mark icon [1] to see the review. You will also be able to see that they completed the review in its entirety [2] (indicated by 100% under Progress).

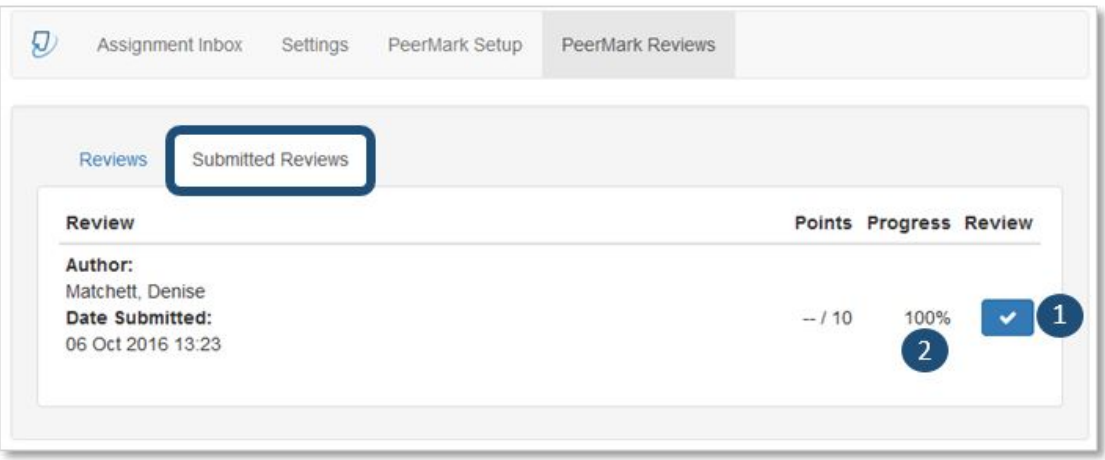

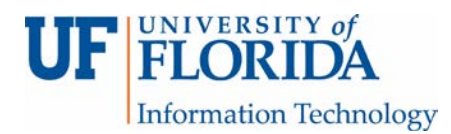

10. The review made by the student reviewers (in this case, May Gator who made the review for a paper submitted by Denise Matchett [1]) can be seen, including the rubric [2] they filled out and the comments [3] they made.

NOTE: There is a space [4] for you to enter in a grade for the review made by the student. Please *do not* use this feature at this time as it does *not* work properly. If you plan to give a grade to a student's review, please create an assignment in Canvas and enter in the score manually either through SpeedGrader or the gradebook.

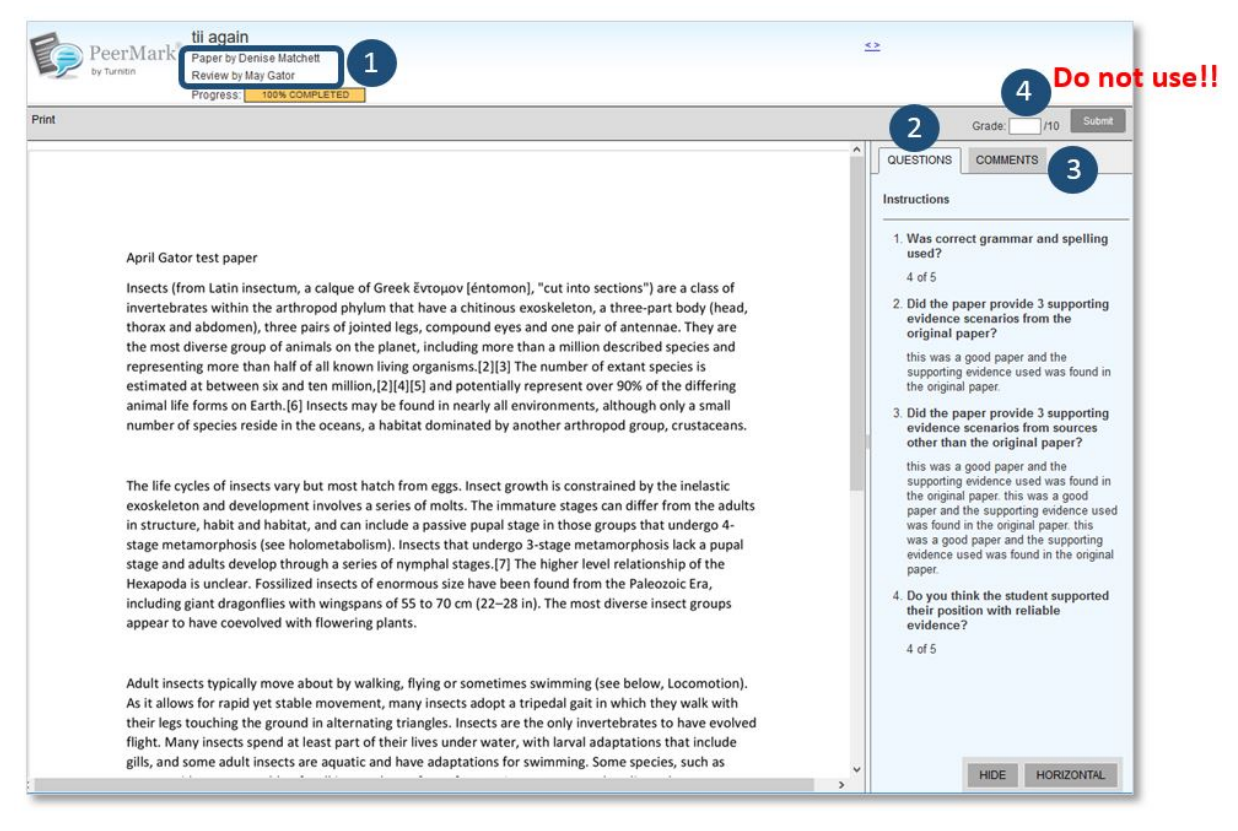

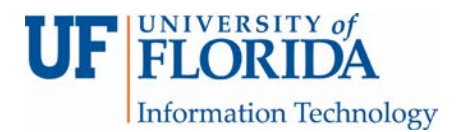

11. You can also access all the reviews made for a student (i.e. all the reviews May Gator has received). Click on the number under the received column.

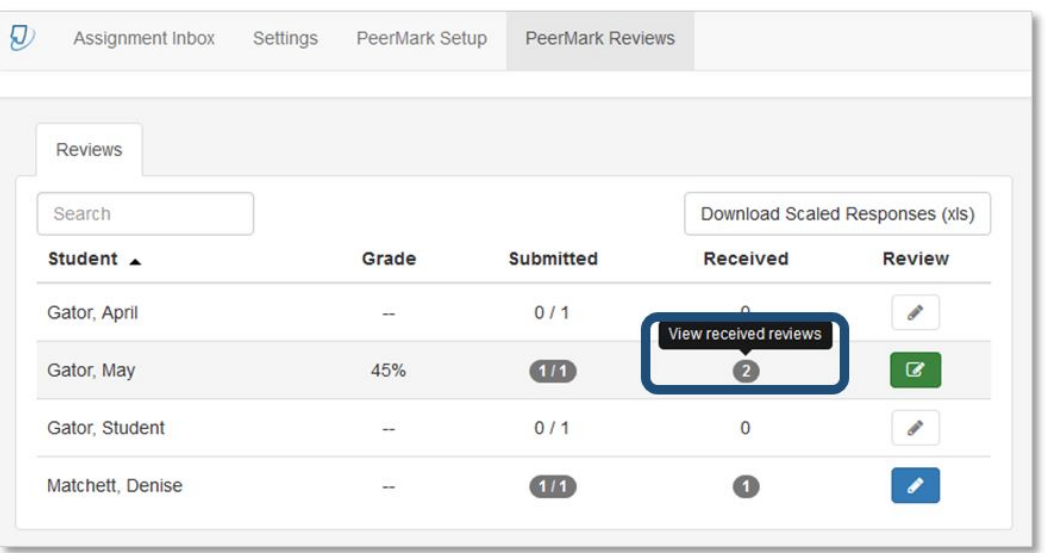

12. A new tab called Received Reviews appears. Click on the blue check mark icon [1] to see the review that Denise Matchett made for May Gator.

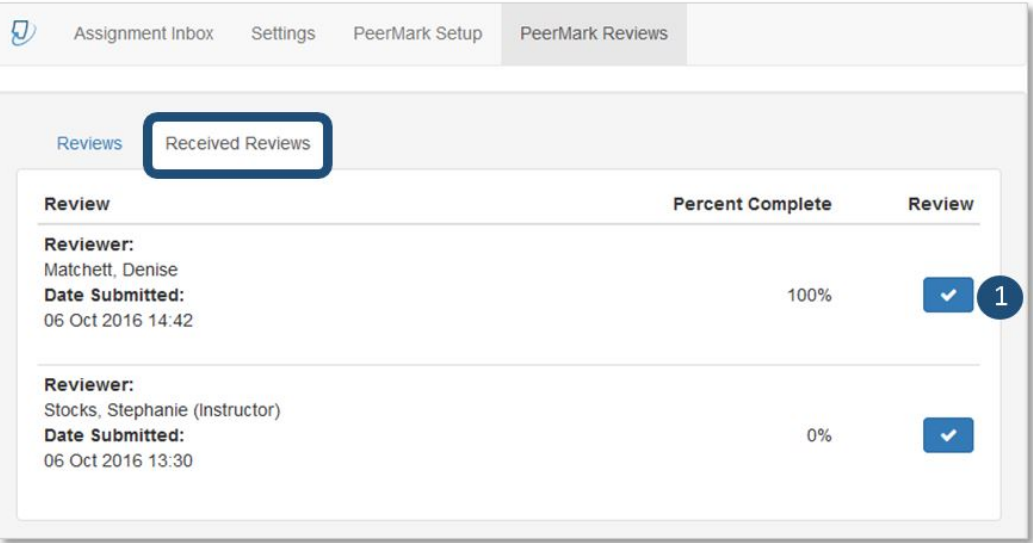